## **Velmi skrytý list**

Když v Excelu skryjete list standardním způsobem menu Formát / List /Skrýt a sešit není zamčen, tak si každý uživatel takto skrytý list můžete zobrazit Formát / List / Zobrazit.

Pokud používáte aplikaci Excel 97 nebo novější, máte možnost listu nastavit příznak "velmi skrytý". Takto skrytý list pak není nabízen k zobrazení v **Formát** / **List** / **Zobrazit**. Velmi skrytý list nastavíte následujícím způsobem:

- Stiskněte Alt + F11 a zobrazí se Editor jazyka Visual Basic.
- V okně Projektu dvakrát klikněte na list, který chcete skrýt.
- Stiskněte F4 pro zobrazení okna vlastností.
- Ve vlastnosti Visible nastavte na xlSheetVeryHidden.

Chcete-li list zobrazit, opakujte tyto kroky, ale nastavte vlastnost Visible na xlSheetVisible.

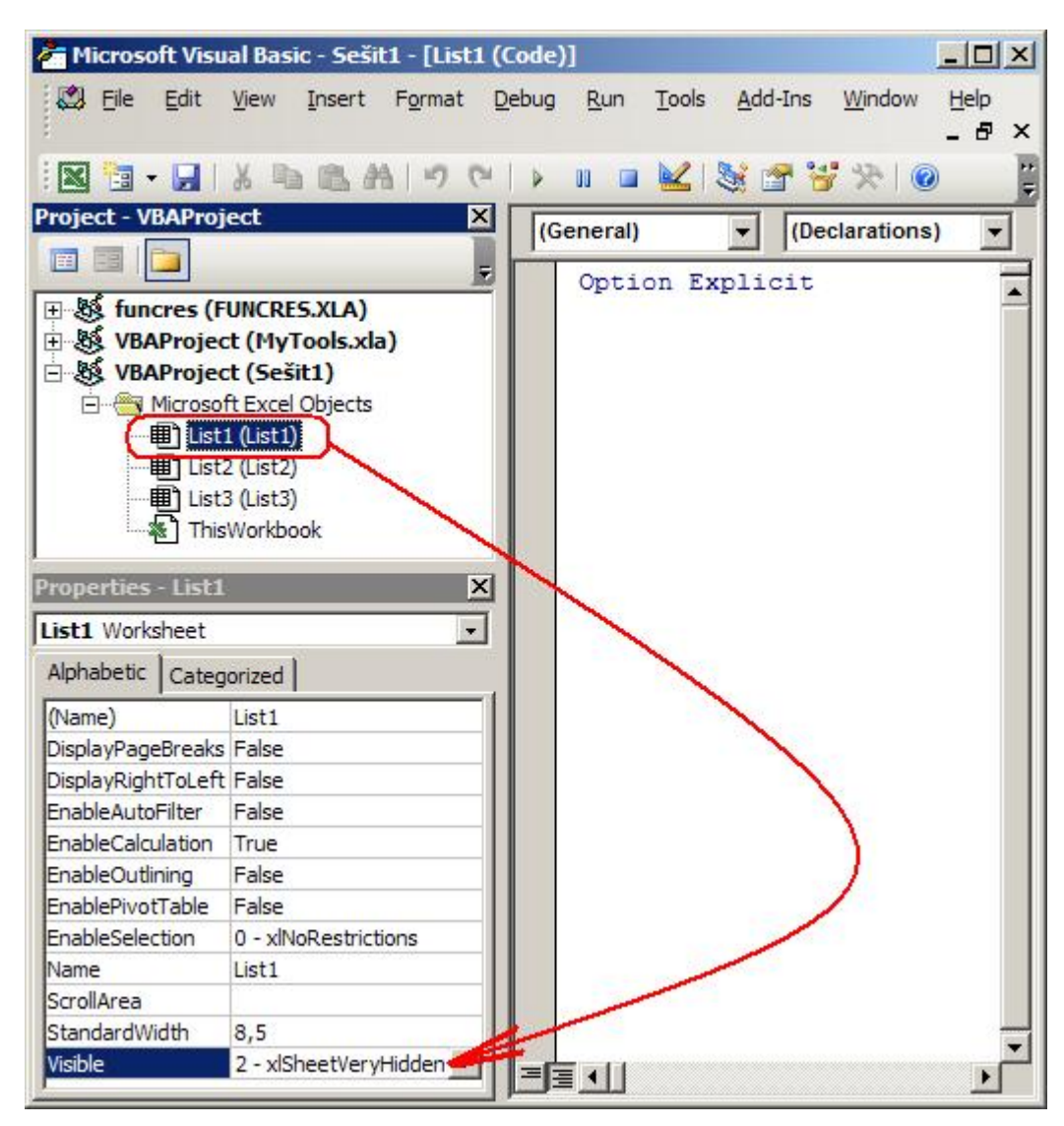

**Autor:** [admin](http://wall.cz/index.php?m=profile&id=admin) • **Vydáno:** 29.6.2009 8:00 • **Přečteno:** 27525x